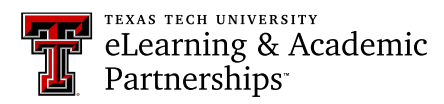

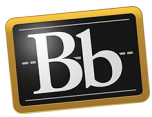

# **Add Artifacts to a Portfolio**

1. On the **My Portfolios** page, click the **Edit** link for the portfolio you want to work on.

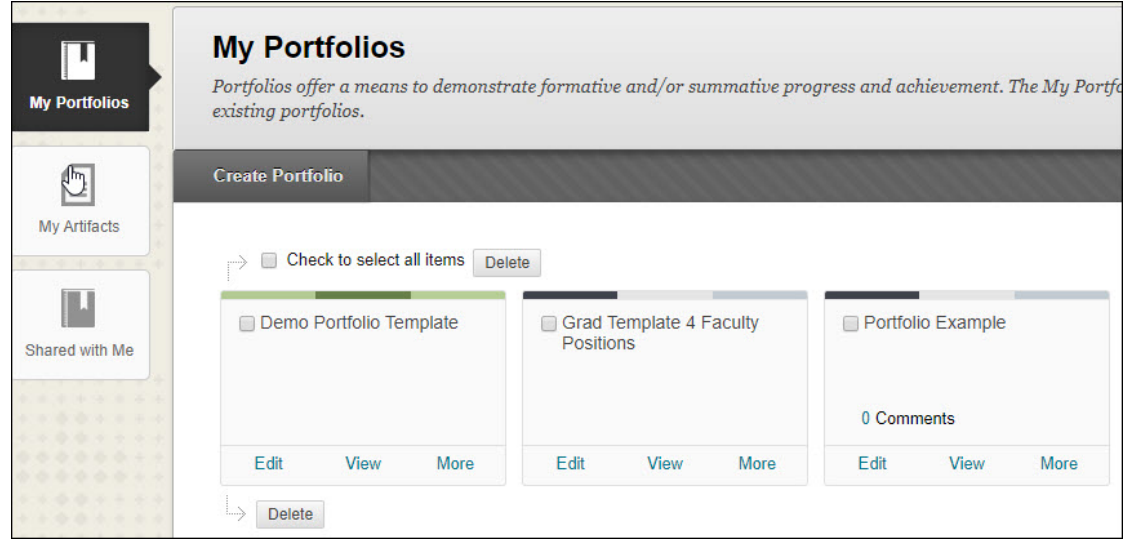

2. Click the **Add Artifact** link in the section that you want to add the artifact to.

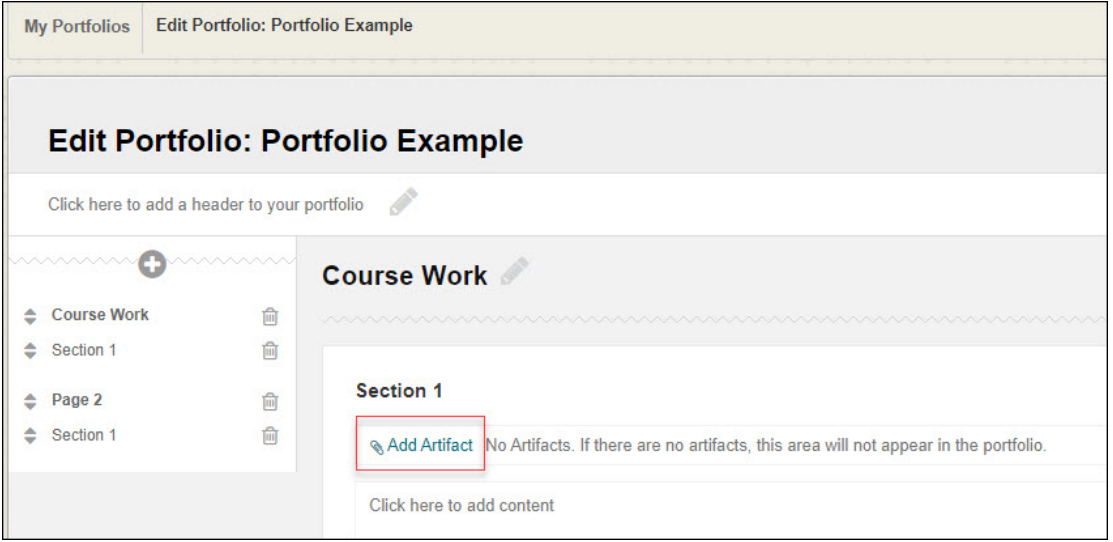

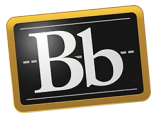

3. On the **Add Artifacts to Portfolio Page**, click the **Add Personal Artifact** button (then refer to the following Add Personal Artifact section) or click the **Add from Course** button (then refer to the Add from Course section on page 3)*.*

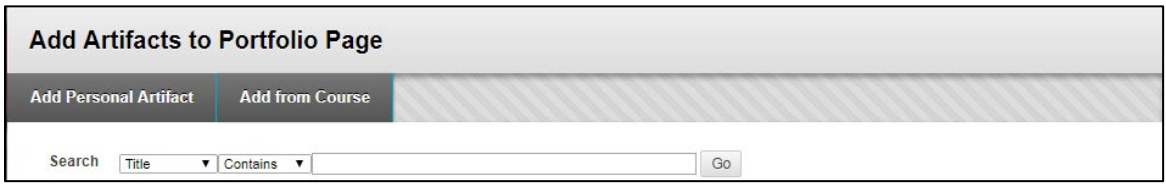

## **Add Personal Artifact**

Personal artifacts are pieces of content (e.g., text, images, documents, and multimedia) that can be attached to your portfolio. The benefit of creating a personal artifact is that you can create the artifact once and reuse it across multiple portfolios.

1. After clicking the **Add Personal Artifact** button, enter the **Title** and the **Description** in the textboxes.

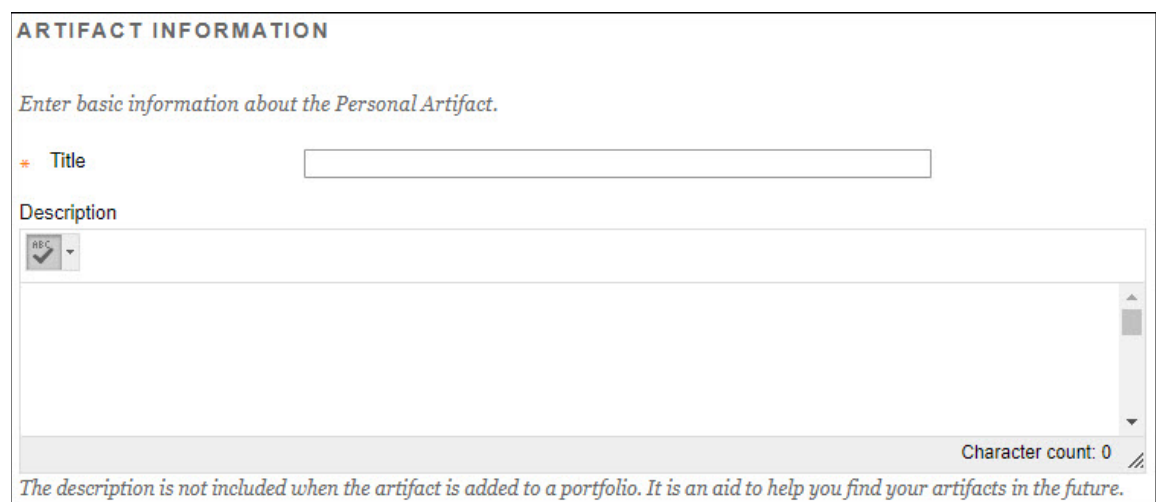

## **NOTE** The title will be used as a link to the artifact and is **required**. The description is optional and only visible to you.

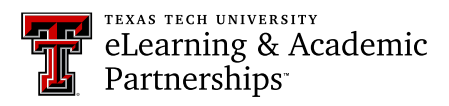

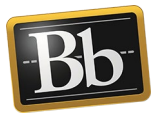

2. Enter the **Content** in the textbox.

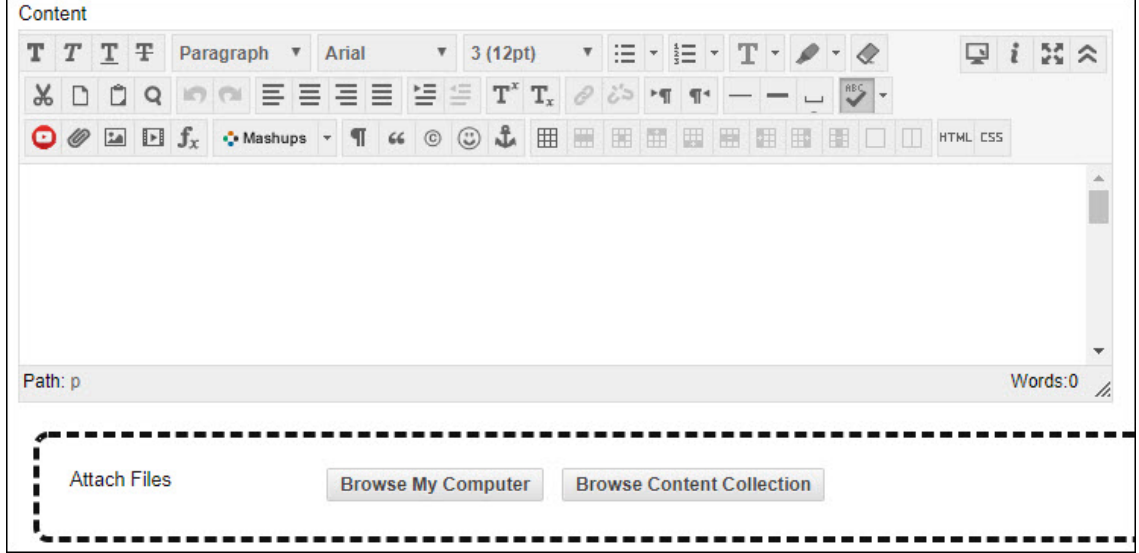

**NOTE** The content information will display when the user clicks the title link to view the artifact. Use descriptive language about the contents of the file.

- 3. Click **Browse My Computer** to upload a file from your computer; or, click **Browse Content Collection** to upload a file from the Content Collection.
- 4. Select the file you want to use, then click **Open**. (Notice the title and link to the file near the bottom of the page.)
- 5. Click **Submit**.
- 6. Click **Done Editing** in the upper right corner when finished.

## **Add from Course**

1. After clicking the **Add from Course** button, select the course with the assignment(s) that you want to include in your portfolio. A list of your graded assignments will display for that course.

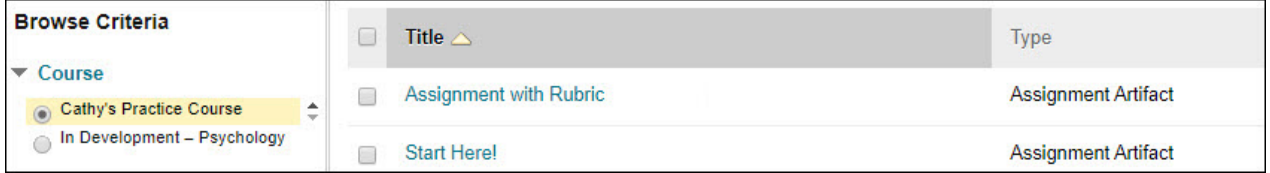

**NOTE** Your course assignment must be graded, or you cannot add it as an artifact.

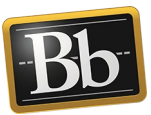

- 2. Click the checkbox(es) next to the assignment(s) you want to add from the course.
- 3. Click **Submit**.
- 4. From the drop-down menu, click the checkbox(es) next to the information you want to include for the artifact.

**NOTE** The Submission Information will include the file that's attached to the graded assignment.

- 5. Click **Close** to close the drop-down menu.
- 6. Click the artifact link to view the artifact.
- 7. Click **Done Editing** in the upper right corner when finished.

### **Blackboard Portfolio Resources**

<http://www.depts.ttu.edu/elearning/blackboard/portfolio/index.php>